## **インストール**

インストーラーを起動。

特にインストール時の設定を変えず、『Next』『Install』をクリックすればアプリケーションのインストールができます。

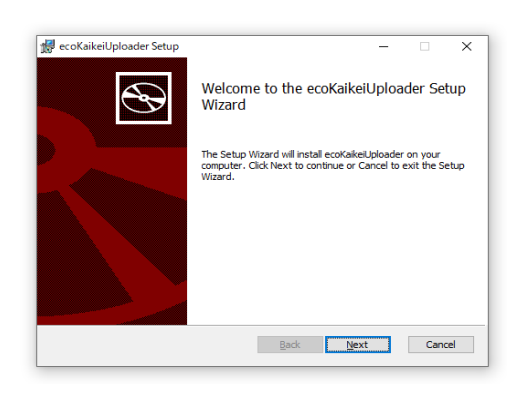

## **設定**

ecoKaikeiUploaderを起動。

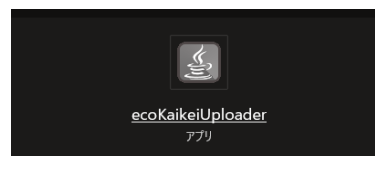

設定画面で以下3つを入力

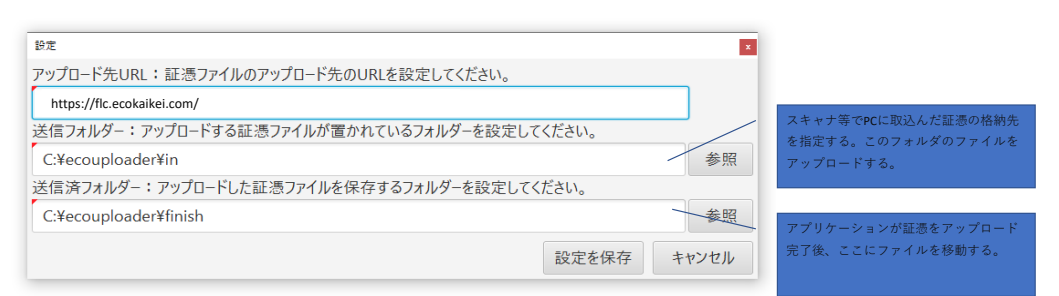

## **証憑アップロード**

eco会計に登録したユーザのアカウント名、及びパスワードを入力後、ログインをクリック。

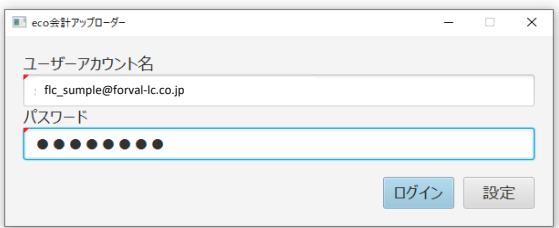

証憑をアップロードする事業者を選択する。

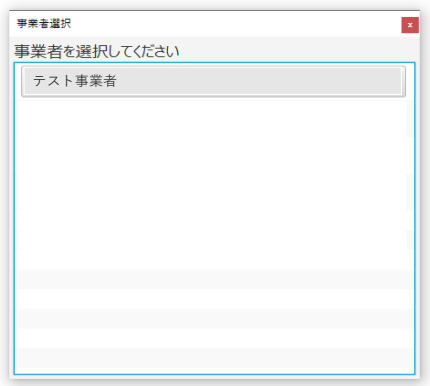

選択のチェックを確認し問題ない場合は、『アップロード』ボタンをクリックすると証憑のアップロードを実行する。

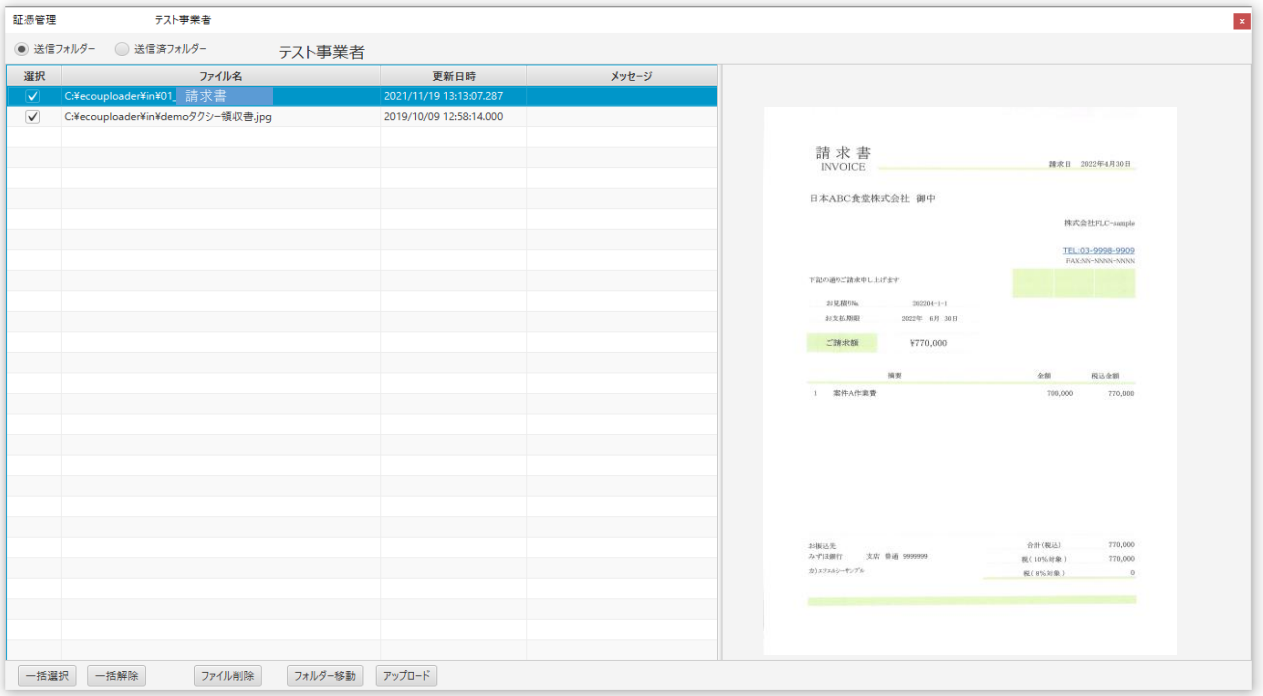